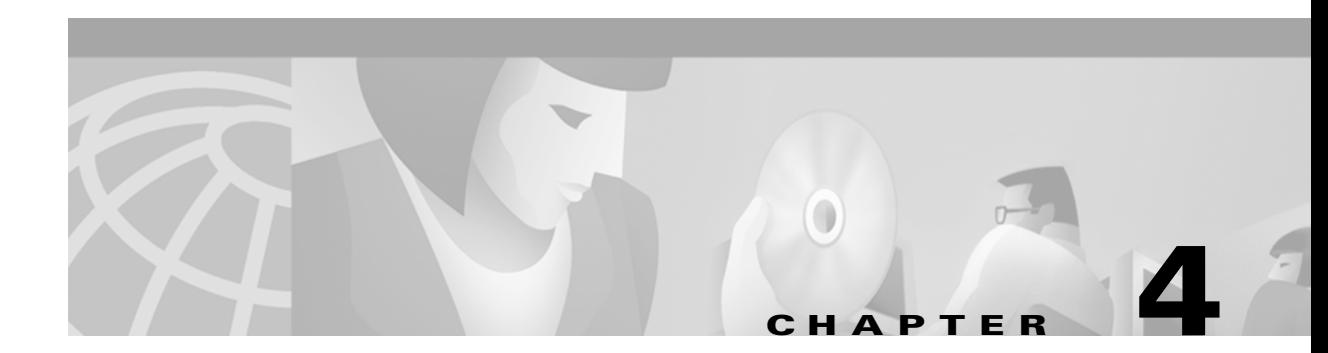

# **Utilities**

This section describes procedures for using utilities and updating firmware depending on the operating system used.

These topics are covered in this section:

- **•** [Site Survey and Link Test, page 4-2](#page-1-0)
- **•** [Loading New Firmware Versions, page 4-3](#page-2-0)
- [DOS Utilities, page 4-3](#page-2-1)

# <span id="page-1-0"></span>**Site Survey and Link Test**

To perform a meaningful site survey, you need to conduct a test that accurately models the intended use of the system. It is important to perform a site survey using equipment that is similar to that implemented. Survey these items:

- **•** Transmit power
- **•** Antennas and types
- **•** Antennas and locations
- **•** Packet (fragment) size
- **•** Interference

Conduct the site survey with all variables set to the operational values. You should also perform it during the time the RF link is generally functioning with all other systems and noise sources operational. For efficiency, execute the site survey application entirely from the mobile station.

The link test tool helps determine the RF network coverage. The results of the link test help eliminate low RF signal level areas that can result in loss of connection between the PC Card and the access point.

It is important to remember that the information being displayed is from the access point viewpoint. Therefore, packets sent are from the access point to the PC Card client. Packets received are from the PC Card to the access point. Signal quality is an estimate of the signal strength recorded at the time of packet reception by the radio.

## **Using Windows 3.11 or DOS to Perform a Link Test Using Telnet**

**Note** For additional information about performing link tests, refer to the documentation for the access point your system is using.

Link test through a Telnet session/connection is a useful tool for determining:

- **•** Coverage range of an access point
- **•** Communication range of stations/mobile stations

Follow these steps to perform the link test using a Telnet session.

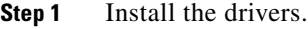

```
Step 2 Configure the drivers for network operation.
```
- **Step 3** Ensure that mobile or portable PC Card devices and the access point have unique IP assignments.
- **Step 4** Set up an access point for the intended operation (set fragmentation thresholds, RTS thresholds, and so on.)
- **Step 5** Start the operating system on the mobile station.
- **Step 6** Configure the adapter.
- **Step 7** Make sure the mobile station is associated to the access point.
- **Step 8** Start a Telnet session on the mobile station to the access point. Depending on the system in use, the Telnet application might have logging and note taking capability. If so, enable these modes.
- **Step 9** Navigate through the access point menu to the link test option. See the appropriate access point technical reference manual for more information.
- **Step 10** Set up the test options to accurately model the system.
- **Step 11** Set the test for continuous operation with a 1-second delay.
- **Step 12** Begin traversing the area around the access point to determine its coverage. If logging and notes are not possible with the Telnet application, maintain a manual log.

The Telnet session packets are interspersed with test packets that might increase the round trip time for some frames. The link test will show progress changes as the test is being conducted.

The first-time delivery success rate for the packet cannot be important for transaction based systems and can result in a slightly larger range. Using longer packets can provide some degree of safety margin in the range estimate.

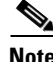

**Note** Roundtrip time is affected by the Telnet session maintenance.

## <span id="page-2-0"></span>**Loading New Firmware Versions**

We recommend that you use the Cisco Windows-based Aironet Client Utility (ACU) for your firmware updates. After updating the firmware by this method, you can reinstall the adapter in its MS-DOS computing device.

## <span id="page-2-1"></span>**DOS Utilities**

This section describes the MS-DOS utility programs used to perform configuration and diagnostics of the Cisco Aironet wireless LAN client adapters. The programs work on the PCM34x, LMC34x, PCM35x, and LMC35x. The programs cannot work on older cards, depending on the hardware features and firmware levels of those cards.

### **Configuration Utilities**

The configuration programs update the firmware of the card. First unload any protocol driver. These configuration utilities are shipped with the drivers:

- **•** WEPDOS.EXE—sets a WEP transmit key and key values
- **•** AWCALLID.EXE—establishes a call ID number

The following utility does not ship with the drivers. To obtain it, contact your local Cisco System Engineer.

**•** AWCLEAP.EXE—sets and clears LEAP username and passwords

### **Diagnostic Utilities**

The following diagnostic utility ships with the drivers:

- PCMCIA.COM—turns the PCMCIA slot on so that the other utilities can access the adapter. The utility also turns the slot off.
- **•** RADINFO.EXE—displays the adapter's radio statistics

## **DOS Utilities Running Environment**

The DOS utilities run well under MS-DOS 6.22.

For the PCM350 and LM350 PCMCIA cards, the DOS utilities do not use card and socket services for configuring the cards; they program the PCMICIA socket directly. Therefore, an 82365-compatible socket controller is required for proper operation. Many, but not all, socket controllers have this capability.

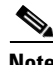

**Note** If a utility program does not run, use the PCMCIA.COM utility to turn the adapter's slot on. After you are finished running the utility programs, use PCMCIA.COM to turn the adapter's slot off.

## **Layout and Format**

Information on each utility in this section is presented in the following format:

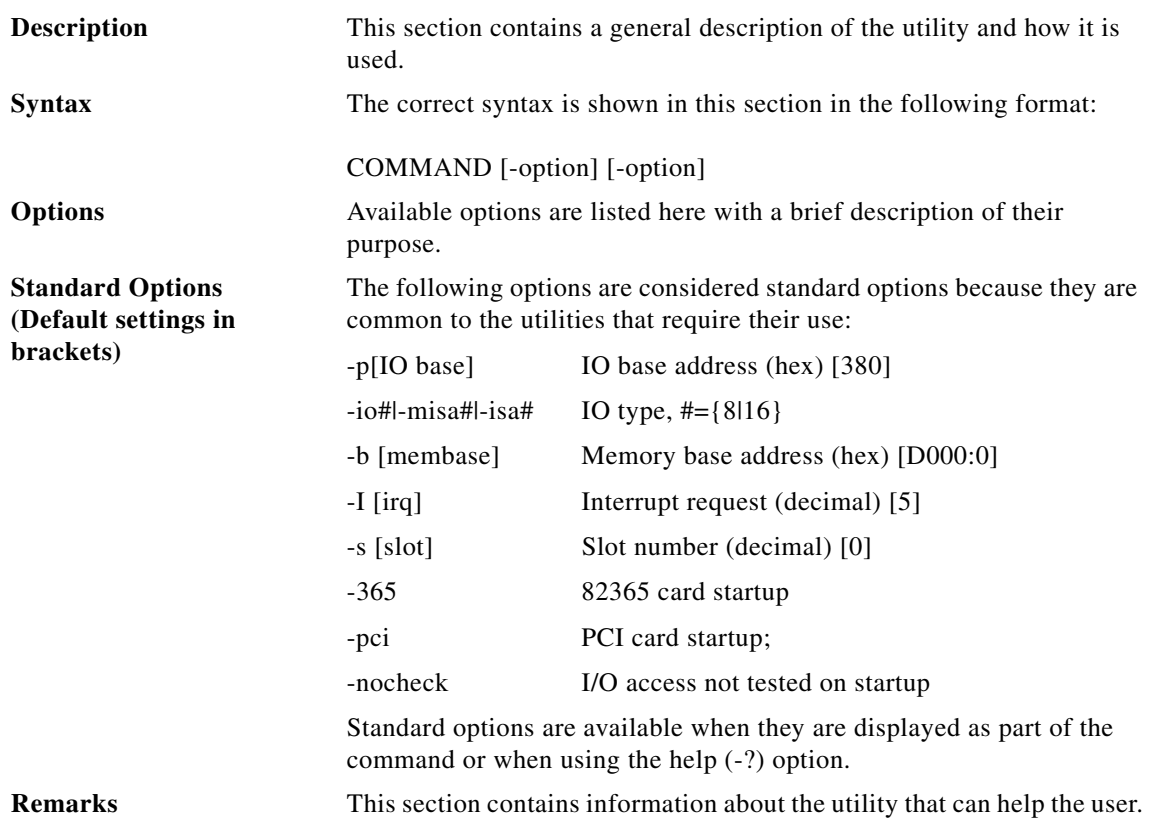

## **General Usage Notes**

#### **Syntax**

The utility does not run unless its command syntax is correct. In most cases, an error message appears, informing you that the command or option was invalid.

The -pci switch activates the utility's PCI card startup feature. Use this switch when you have a PC card client or an LM client running in a PCI carrier card.

## **Running the Utilities**

The utilities are started by entering the appropriate command and options at the command prompt and pressing **Enter**. The following general guidelines might be helpful.

When a utility has standard options:

- Enter the card startup switch (-365) as the first option. This option informs the utility to start the adapter.
- The default IO base address (0x380) works in most cases, depending on the platform on which you are running the utilities. If the utility reports problems accessing the card's registers, you might need to move this window. The card requires a contiguous 64-byte I/O window to work properly.
- The default base address (D000:0000) is used to access the card's PCMCIA configuration registers and enable the card interface. A 2-Kb window is required.
- The default IRQ (5) also works in most cases, depending on the platform on which you are running the utilities. Most of the utilities do not actually require the use of an interrupt.

## **Getting Help**

Use the -? option to display a brief explanation of the utility and its command syntax.

# **Configuration Utilities**

#### **AWCLEAP.EXE**

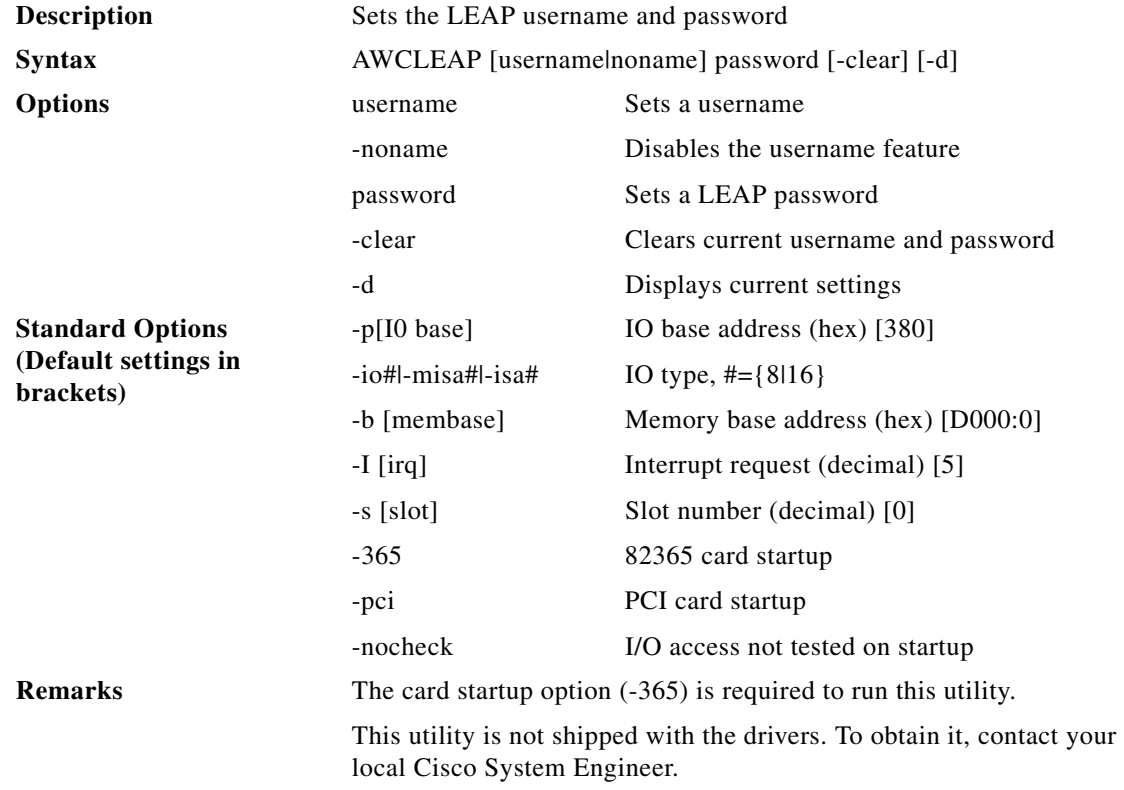

### **AWCALLID.EXE**

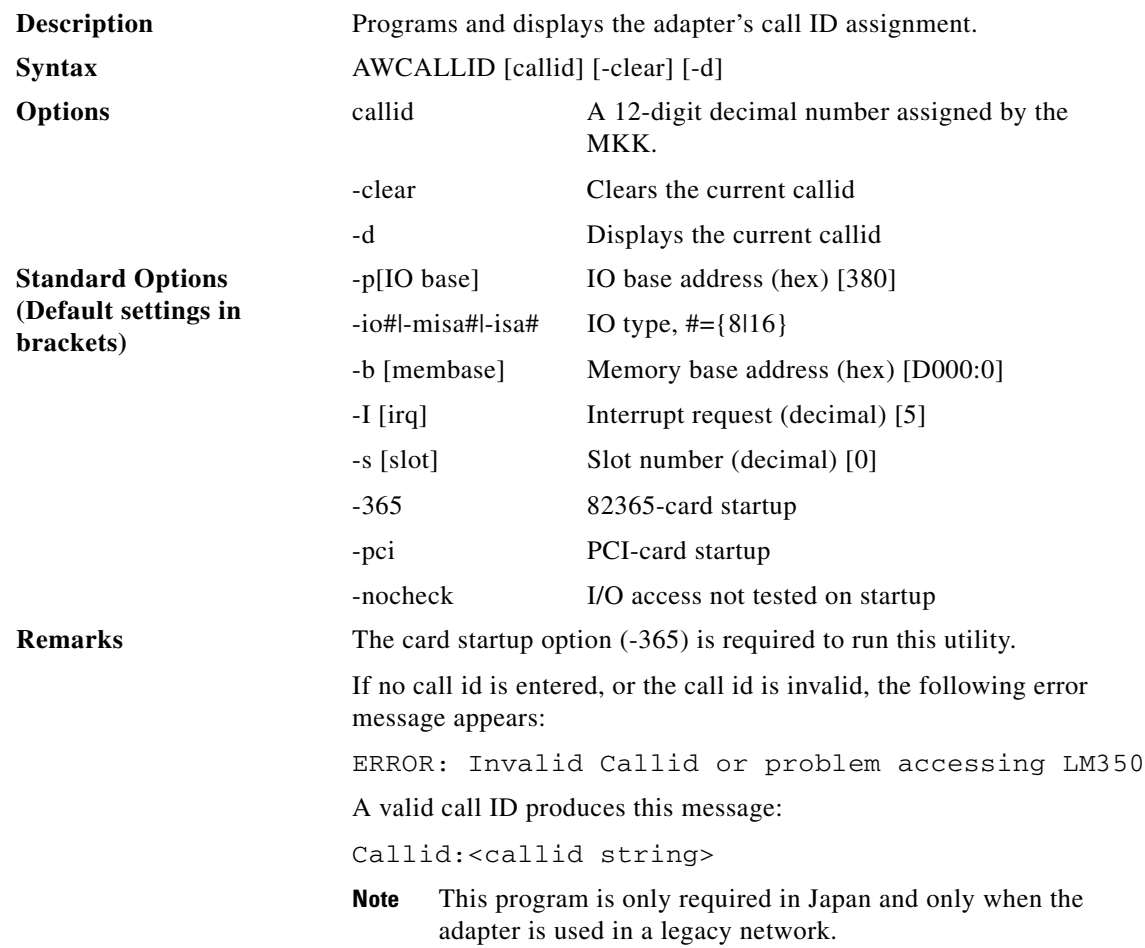

### **AWCALLID.EXE**

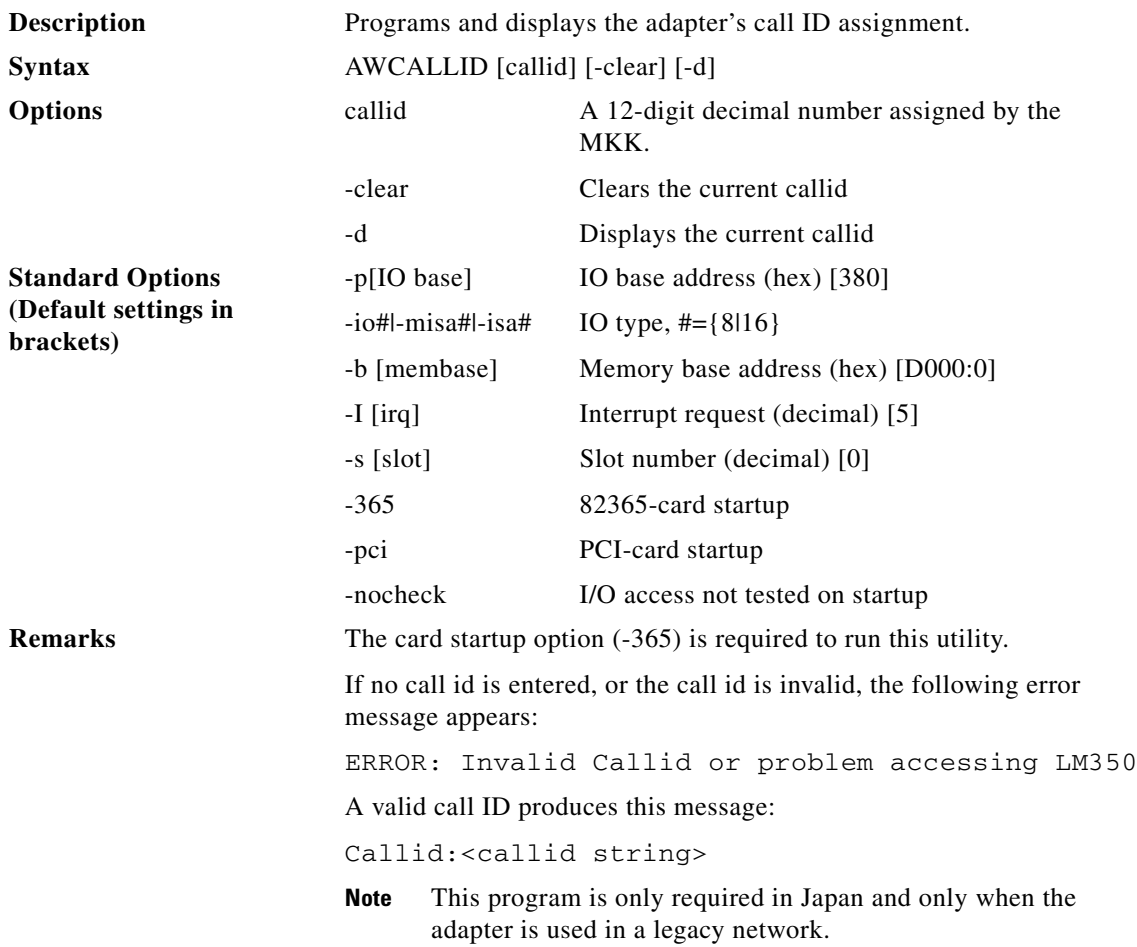

٠

#### **WEPDOS.EXE**

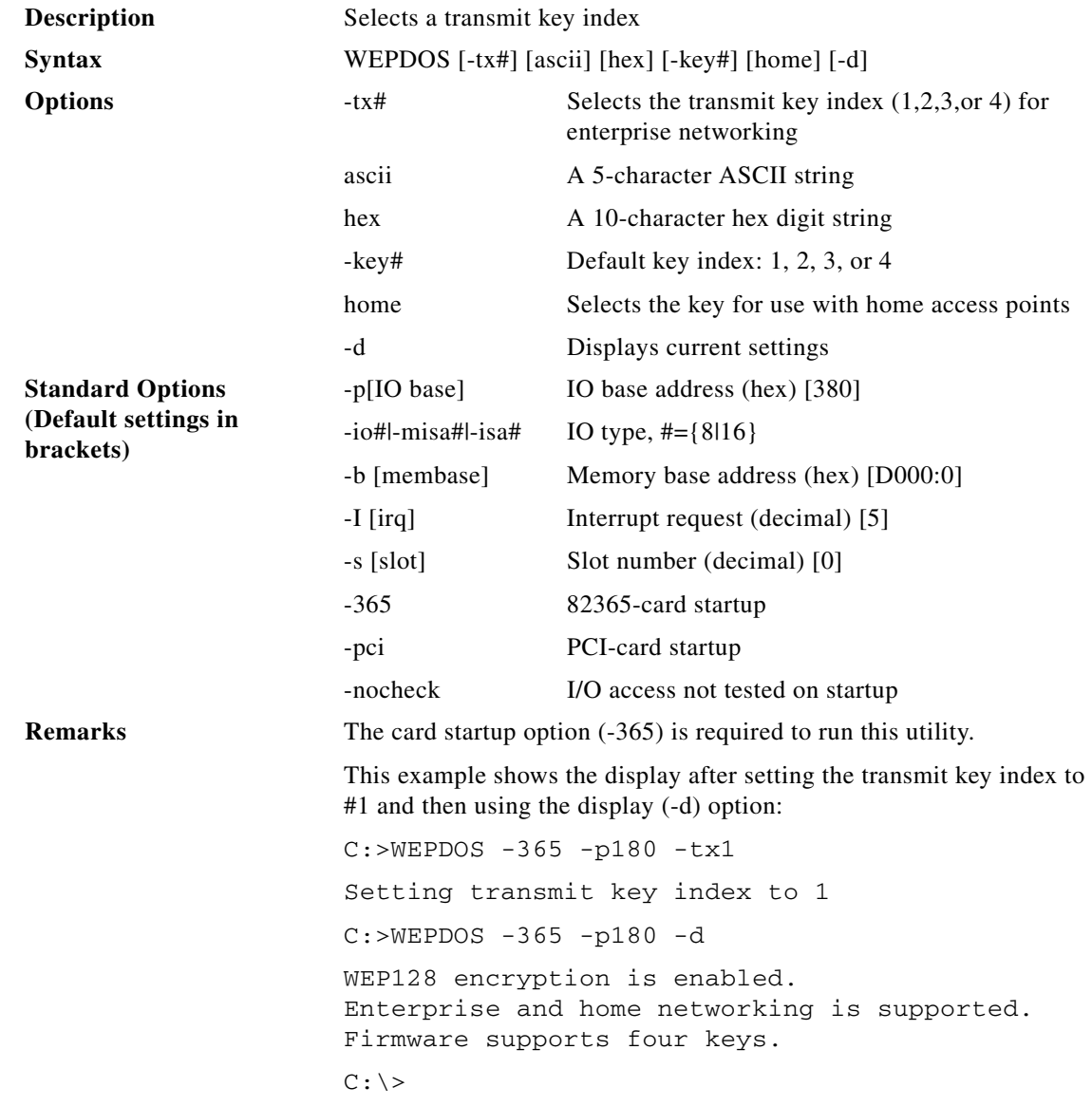

# **Diagnostic Utilities**

#### **PCMCIA.COM**

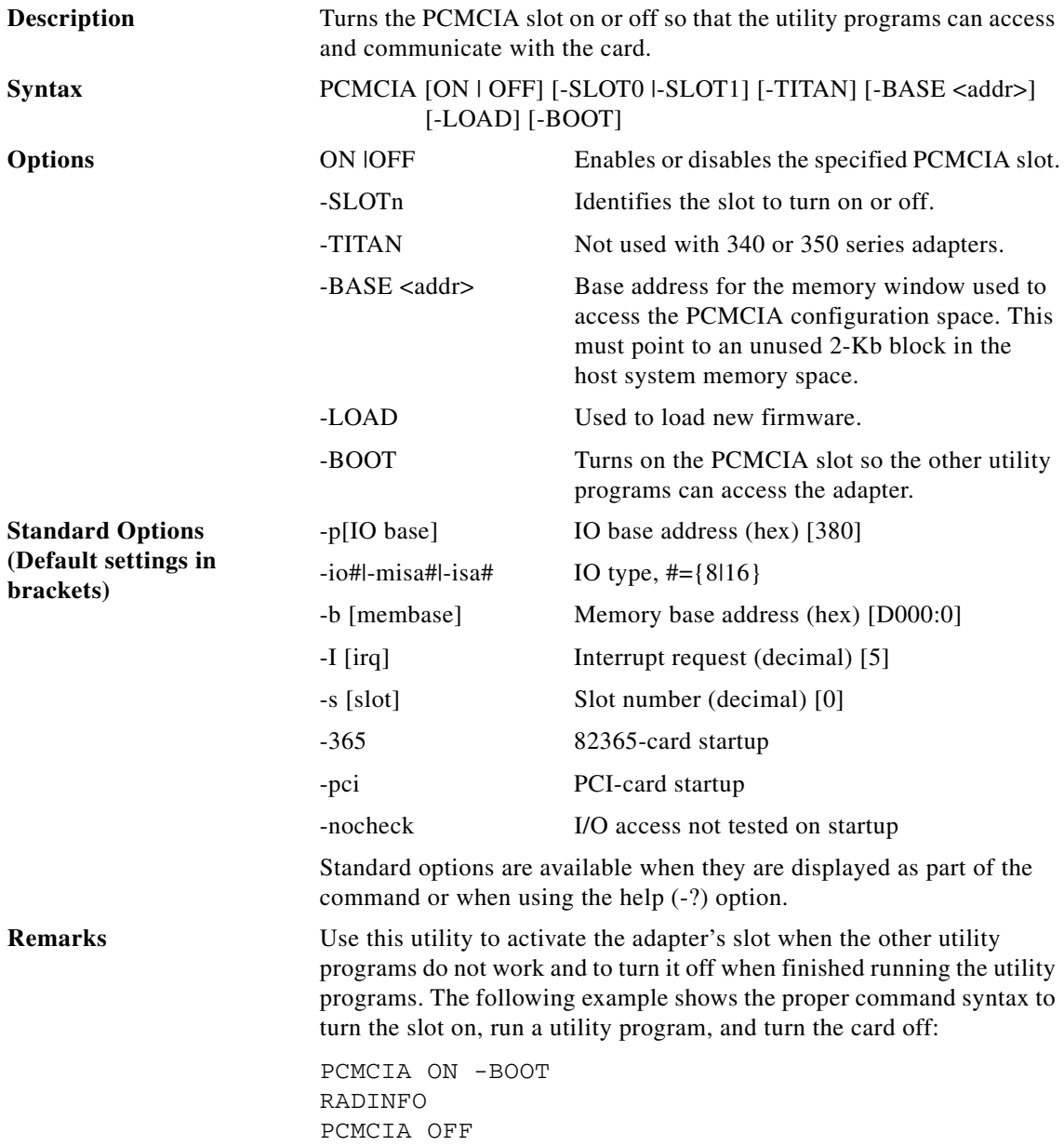

#### **RADINFO.EXE**

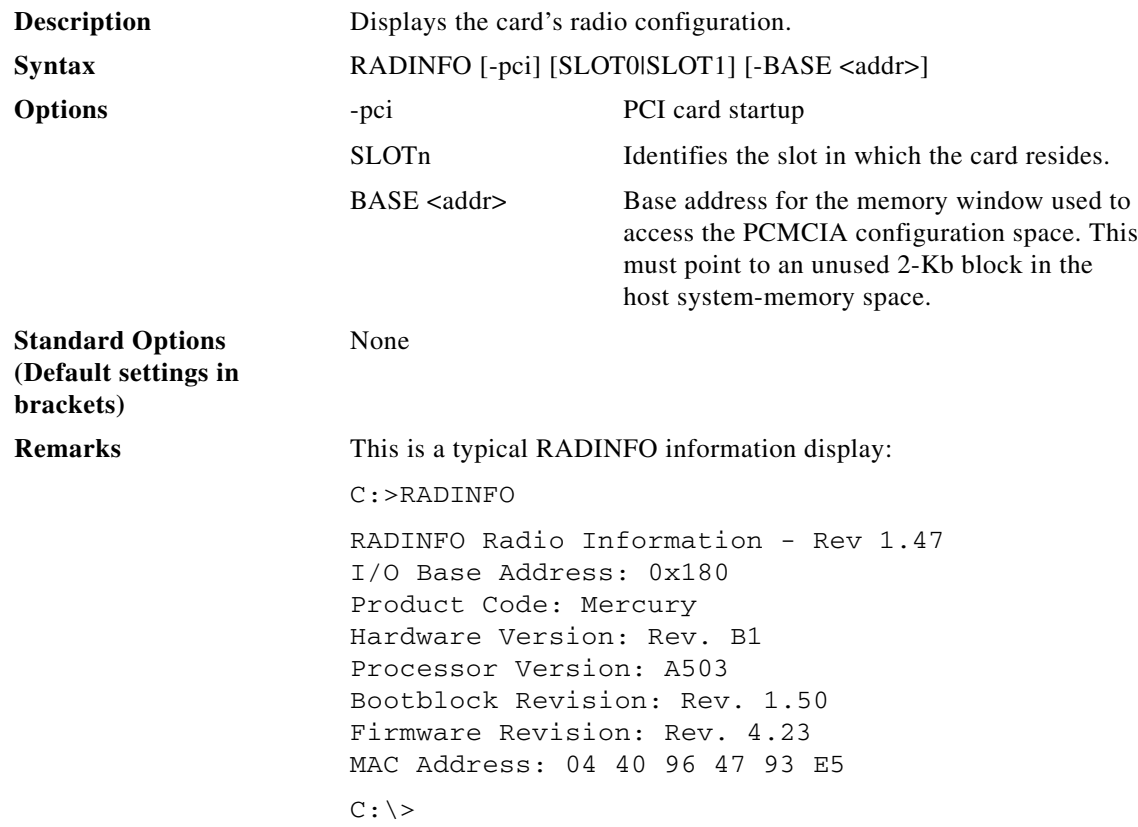

 $\blacksquare$